## **Respond to Matters Requiring Attention (MRA)**

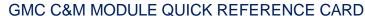

Forgot Password?

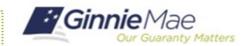

This Quick Reference Card provides an overview of the steps and instructions to respond to MRAs as Document Custodian Review Participant.

**Ginnie** Mae

Government Security Disclosure

MvGinnieMae

## **NAVIGATING TO GMC C&M**

- Navigate to MyGinnieMae (https://my.ginniemae.gov).
- 2. Login with your credentials.

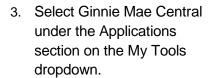

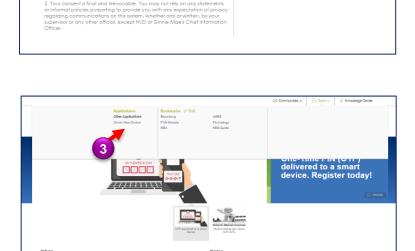

4. Select the C&M module.

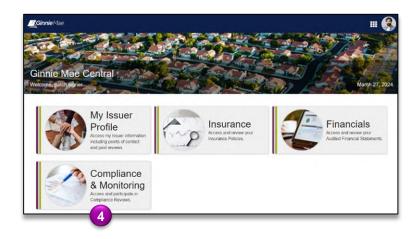

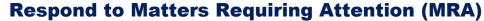

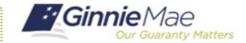

**GMC C&M MODULE QUICK REFERENCE CARD** 

## **RESPOND TO MRA**

Select the Review
 Banner or the Review
 ID link to access the
 Review Record.

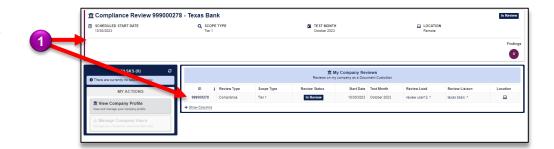

- 2. On the Review Record, select the **MRAs** tab.
- 3. Select the MRA ID link.

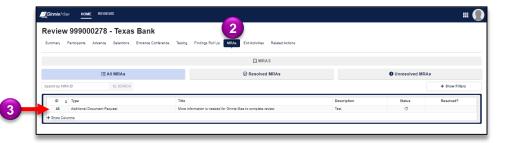

4. Select **Respond to MRA** button.

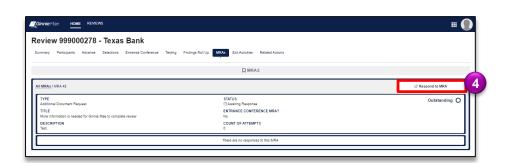

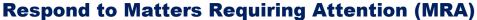

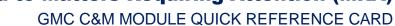

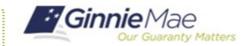

- 5. **Upload** the requested documentation and provide a comment.
- 6. Once complete, select **Send Response**.

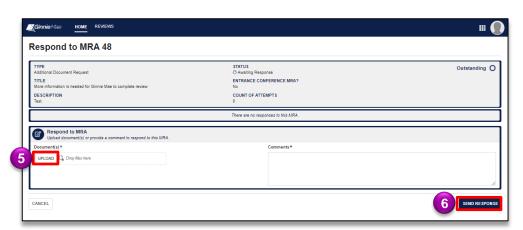